# Instructions for Landlord License New Registration e-File

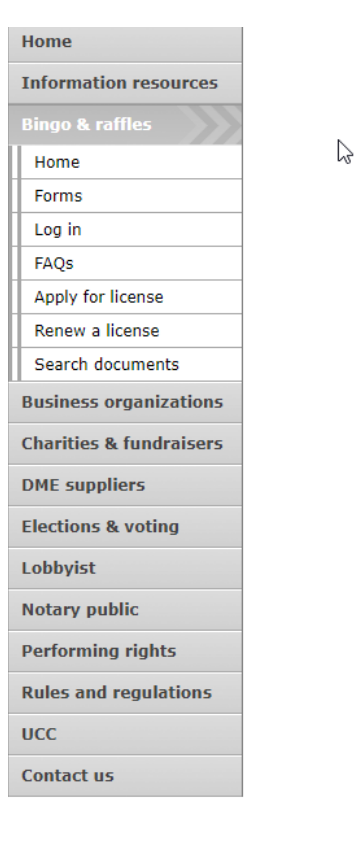

#### **Bingo and Raffles**

Attention: The Colorado General Assembly recently relocated the Bingo and Raffles Law from Article 12 to Article 24 in the Colorado Revised Statutes. The Colorado Secretary of State's office is in the process of updating existing website references. In the meantime, please use this Excel table to see corresponding statutory references (XLSX)

#### e-File

Renew a license | Instructions (PDF)

Quarterly report | Instructions (PDF)

If your organization has never been licensed,

Apply for a new license | Instructions (PDF)

For all forms and instructions, see the forms list

#### **Games managers**

- Online training and certification
- Classroom training

#### **Help**

- Consultation services
- $\cdot$  FAQs
- List of licensed landlords, manufacturers & suppliers
- · Progressive raffles fact sheet (PDF)
- Planning a raffle (PDF)
- Search bingo-raffle documents

#### **Advisory Board**

- Board members and schedule
- Advisory Board meeting minutes
- . Help shape Colorado's bingo-raffle rules

#### **Tools & resources**

- 2017 Bingo market study (PPTX)
- · 2013 Bingo market study
- Bingo toolkit
- Charitable gaming financial reports
- Fee schedule
- Newsletters • Success stories
- Tax-Exempt Organizations and Gaming IRS publication (PDF)
- News archive

#### Laws & rules

- . Colorado Constitution, Article XVIII, Section 2
- Bingo/raffles statutes
- · Bingo/raffles rules (PDF)
- Laws and Rules Handbook (PDF)

- Navigate to the Bingo and Raffles home page
- When you are ready, select "forms list".

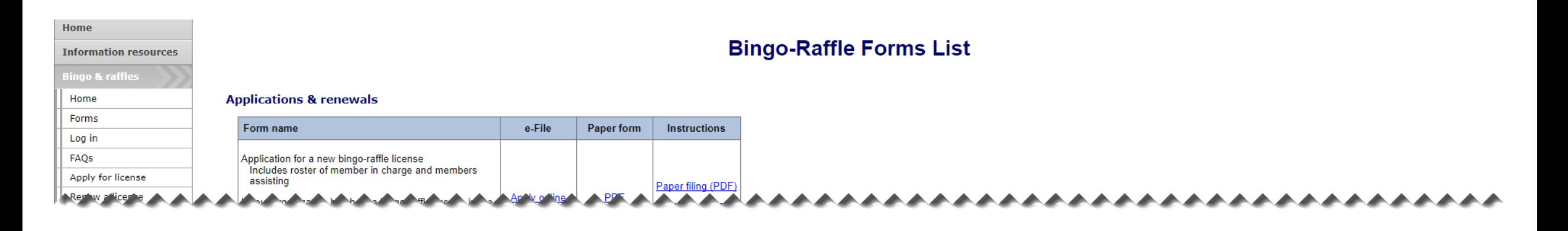

#### **Landlords**

\*\*\*\*\*\*\*\*\*\*\*\*\*\*\*\*\*\*\*

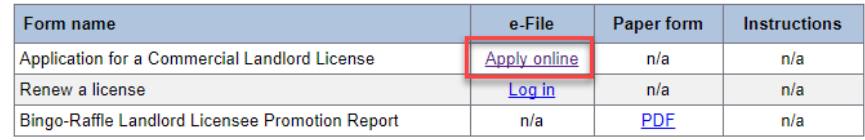

Terms & conditions | Browser compatibility

AAAAAAAAAAAAAAAAAAAAAAAAA

• Scroll down the Forms List page until you reach the Landlords section.

J.

• Select "Apply online" next to the **Application for a Commercial Landlord License** form.

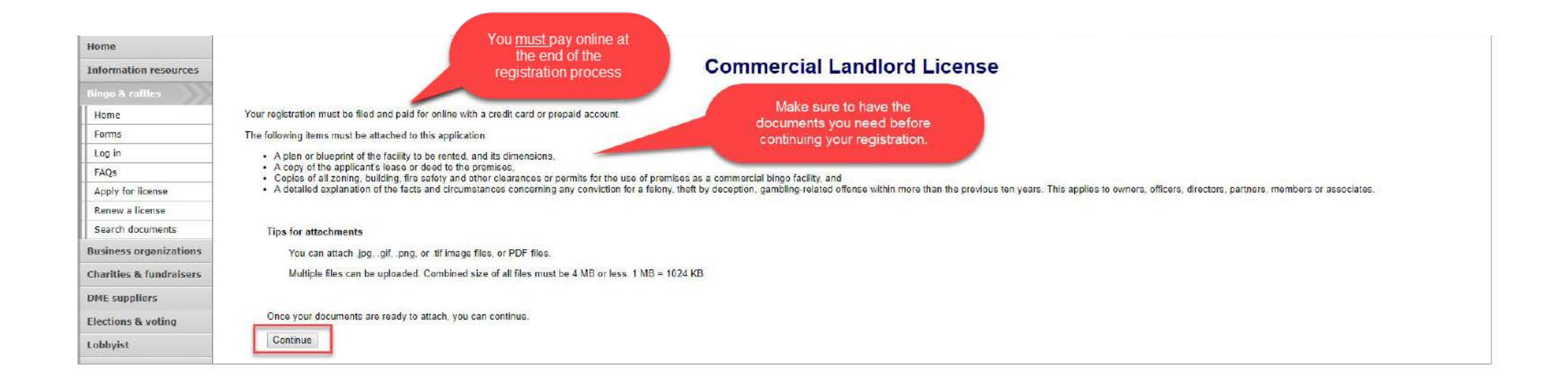

- Review all of the information on this page.
- You will need to pay online at the end of the registration.
- Once you are ready, select "Continue".

• Landlord information

 $\begin{array}{c} \bullet & \bullet \end{array}$ 

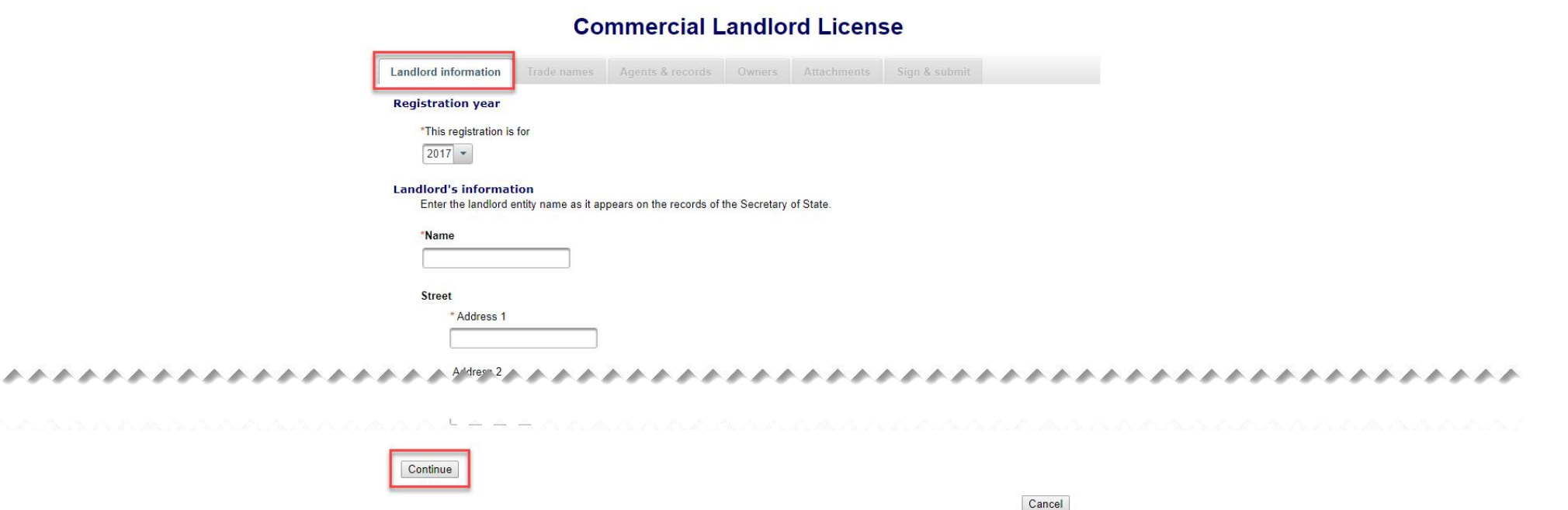

- Enter all required information including: Registration year, Landlord Entity Name, Landlord Street Address, Landlord Phone #, Landlord Email, Premises Address.
- Once you are ready, select "Continue".

a residence in the place trace about state

• Trade names

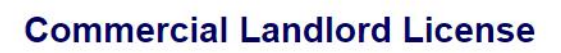

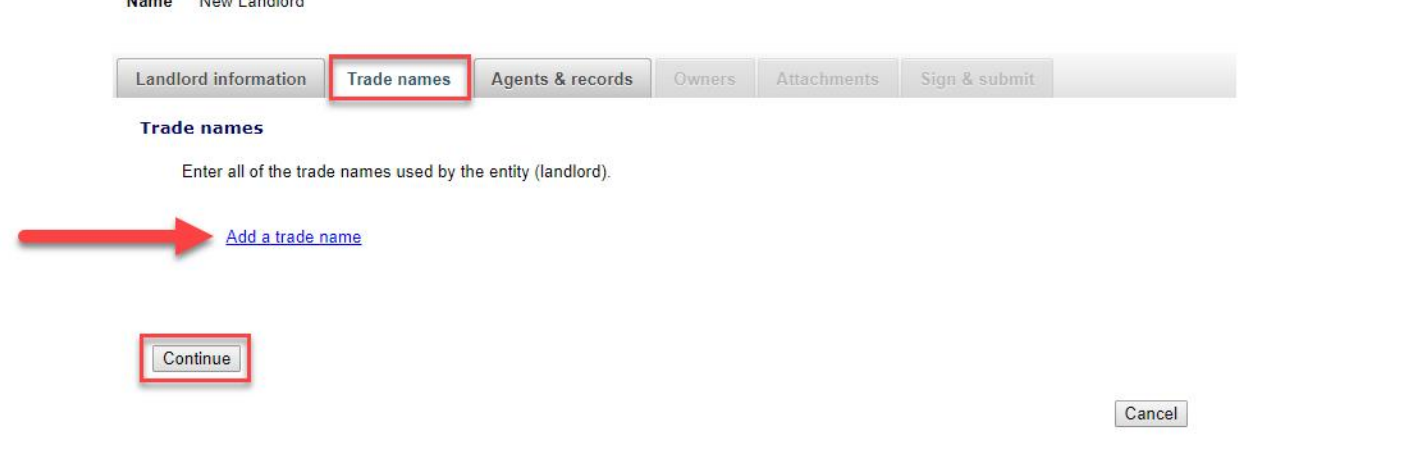

- Add all trade names used by the entity (landlord). You can delete trade names if you make a mistake.
- Once you are ready, select "Continue".

**Name** 

New Landlord

#### • Agents & records

#### **Commercial Landlord License**

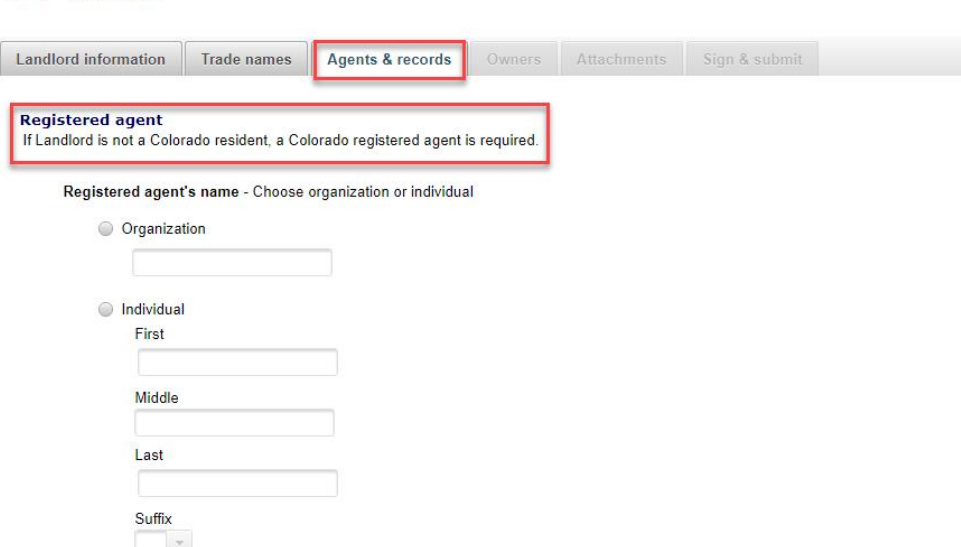

- If the Landlord is not a Colorado resident, you must enter a Colorado registered agent.
- Proceed to the Landlord agent and Location of records sections on this page.

• Agents & records continued

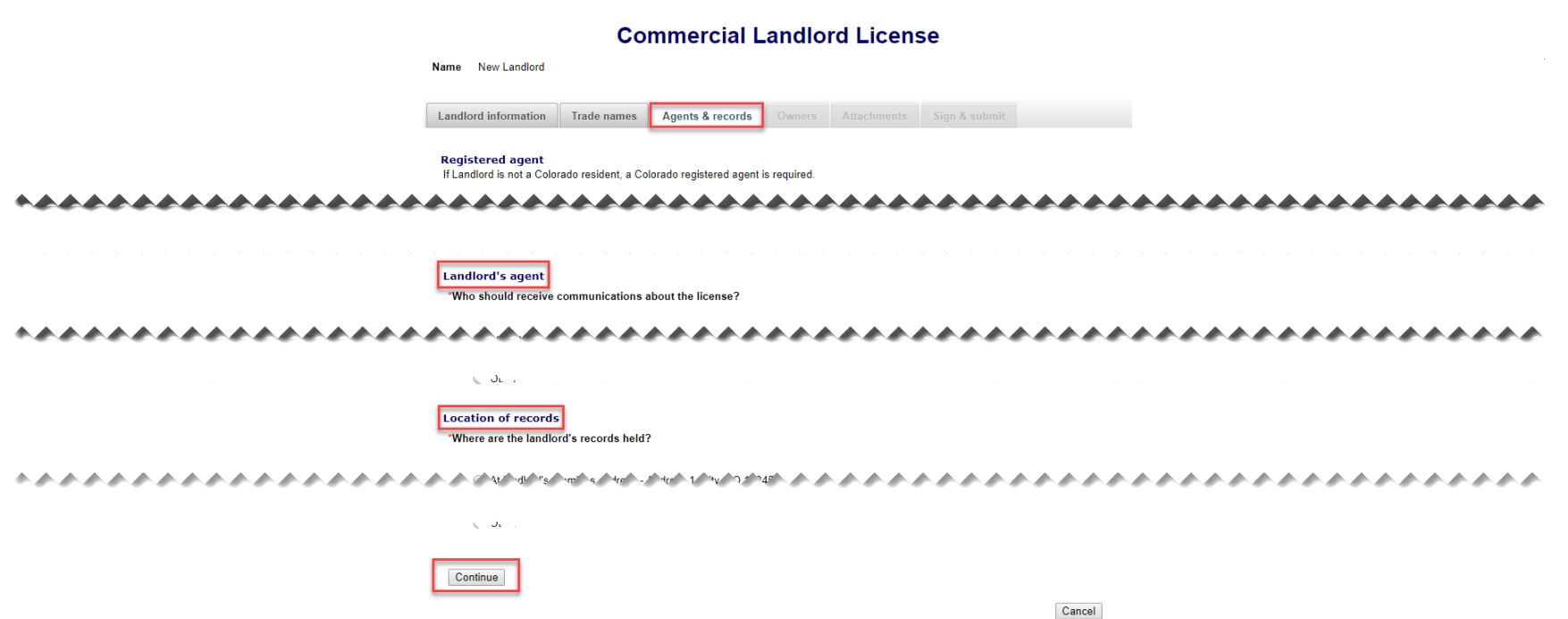

- You must select who should receive communications about the landlord's license.
- You must select where the landlord's records are held.
- Once you are ready, select "Continue".

#### • Owners

#### **Commercial Landlord License**

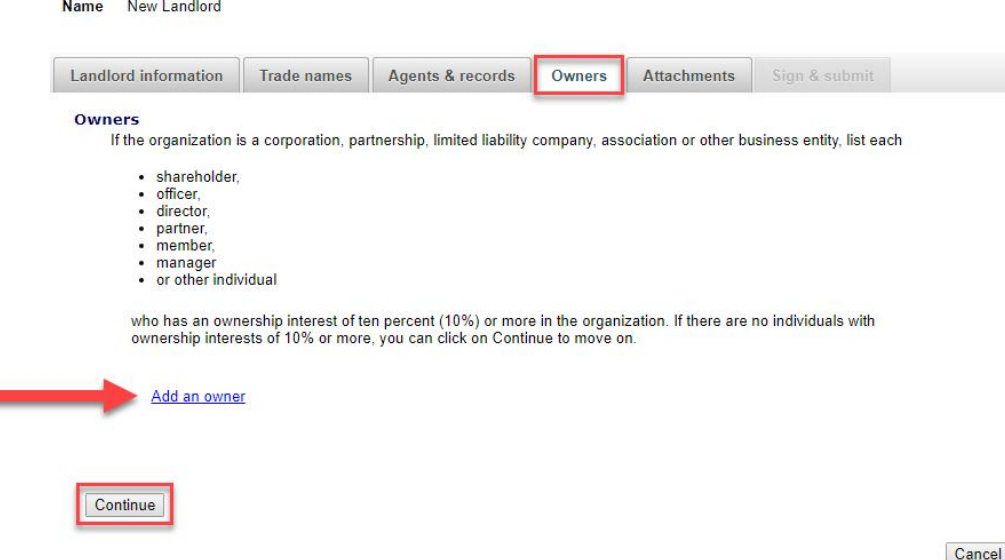

- You can enter owner's information on this tab. You can update and delete owners as needed.
- Once you are ready, select "Continue".

#### • Attachments

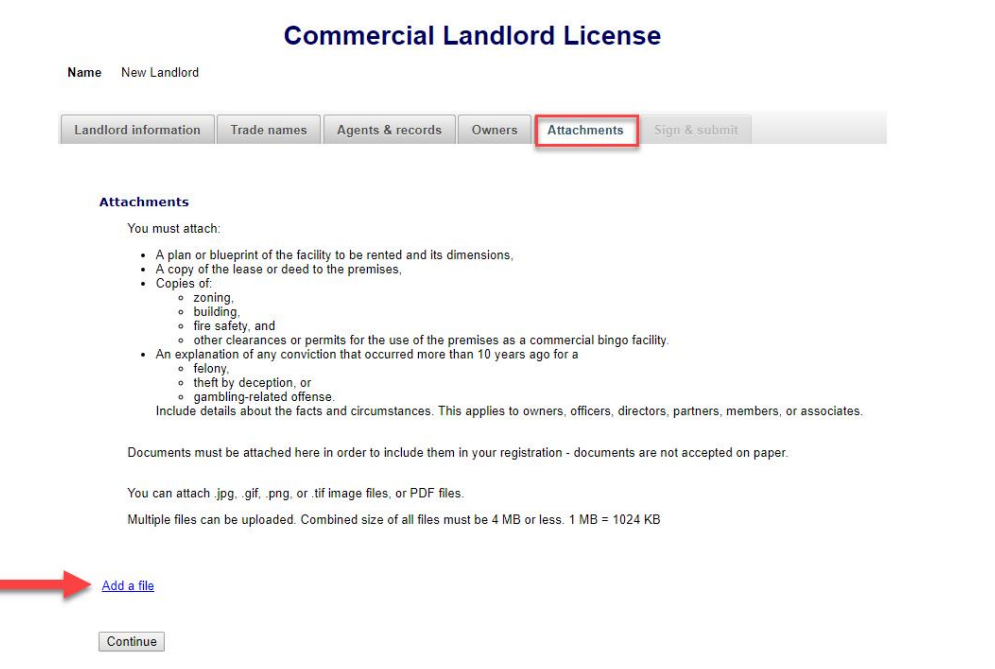

Cancel

- Attachments are required for the items listed on the page.
- Once you are ready, select "Add a file".

• Add a File

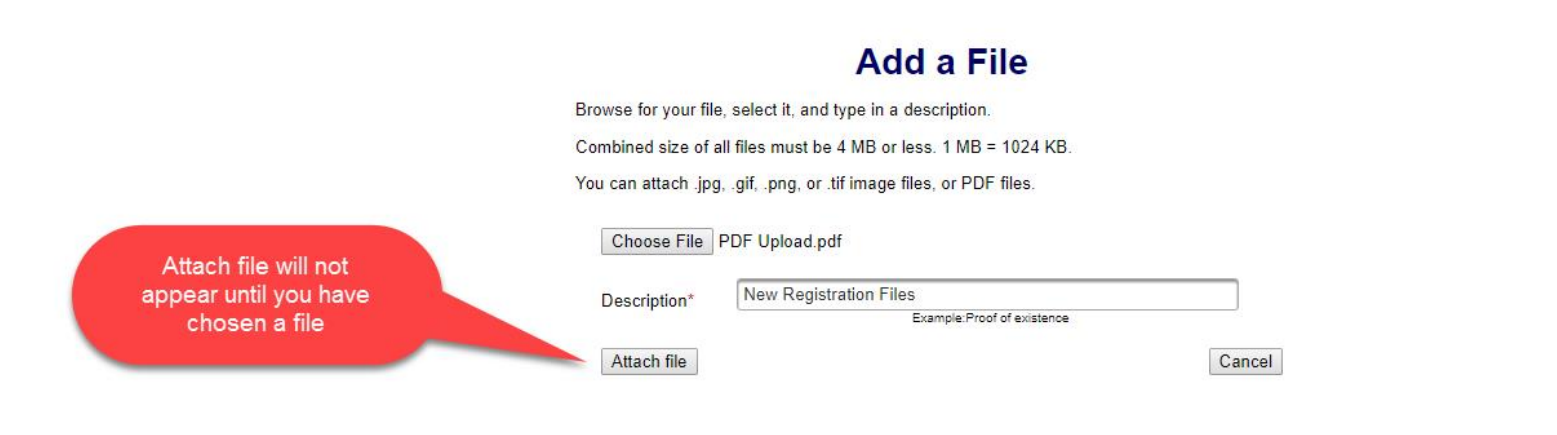

#### ns & conditions | Browser compat

- You will need to choose a file by selecting "Choose File".
- Add a Description.
- "Attach file" will appear once you have chosen a file and added a description. Select "Attach File".

#### • Attachments continued

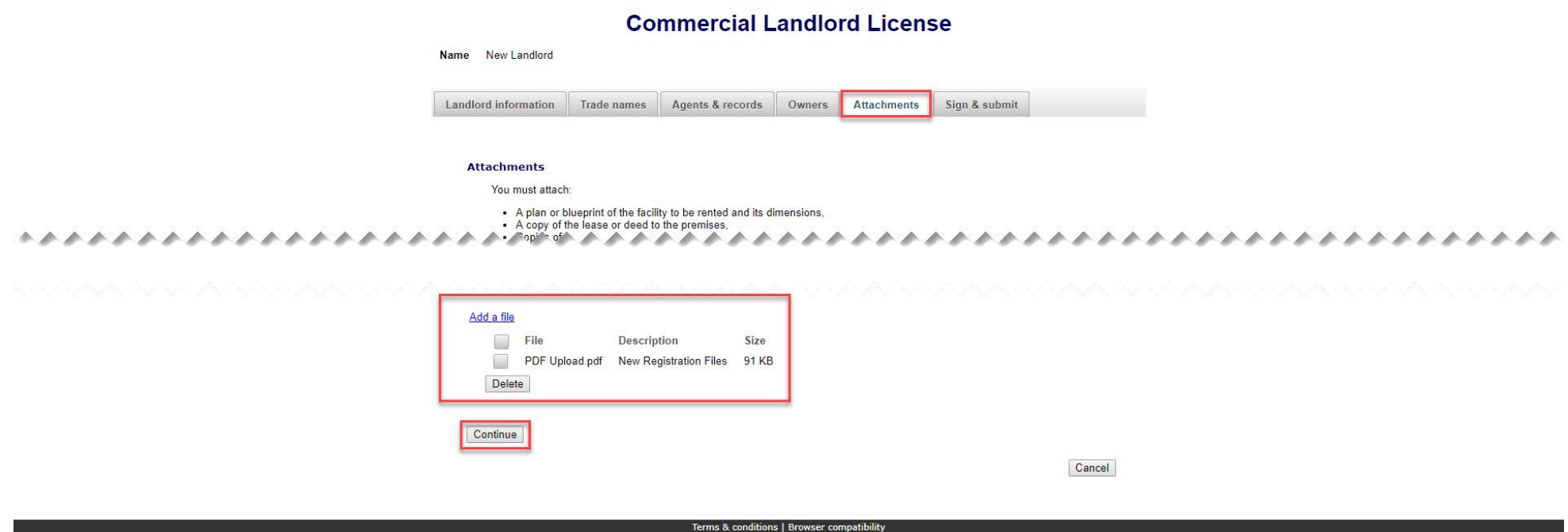

- If you need to add or remove files you can do so.
- Once all files have been added, select "Continue".

#### • Sign & submit

#### **Commercial Landlord License**

Name New Landlord Landlord information Trade names Agents & records Owners Attachments Sign & submit **Filer's information** I solemnly affirm under penalty of perjury as defined in §18-8-503 and punishable by law that I am either the applicant or the chief executive officer of the applicant herein. I have read and am familiar with the provisions of Title 24, Part 6, Colorado Revised Statutes (C.R.S.), also known as the Bingo and Raffles Act, with respect to commercial bingo facilities and landlords thereof and I accept responsibility for the applicant's compliance with those provisions. Neither the applicant nor any of its owners, officers, directors, partners, members or associates has been convicted of any felony, theft by deception, or gambling-related offense, as defined in Title 18, Article 10 C.R.S., within the previous ten years. I have read and know the contents of this application and the statements, attachments, and other materials included with or in it, and all matters set forth herein are true and complete. --\*\*\*\*\* Continue

Cancel

- Review the Filer's information section and fill in all required information.
- You will be given an opportunity to review your submission in the next step.
- When you are ready, select "Continue".

• Review Registration and Continue to Payment

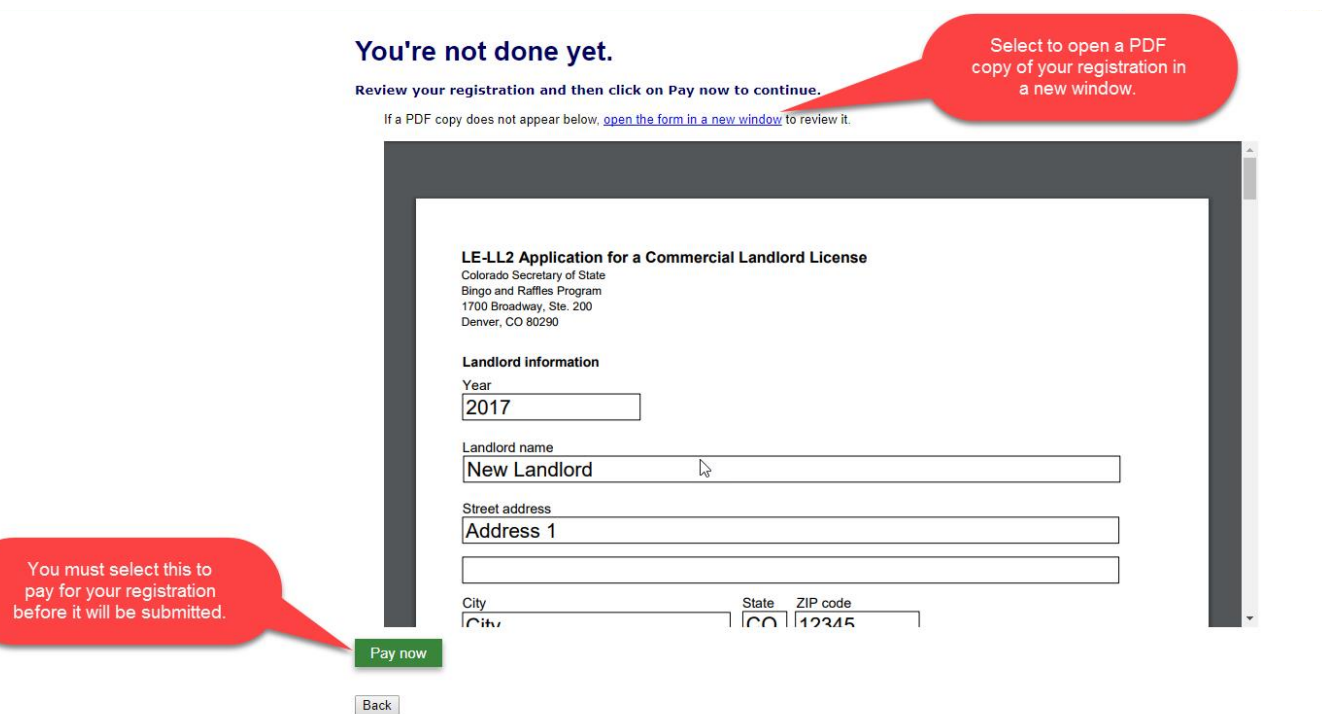

- This is a review page only. If you need to make changes select "Back" to correct your registration.
- If your registration is correct, select "Pay now".

• Payment

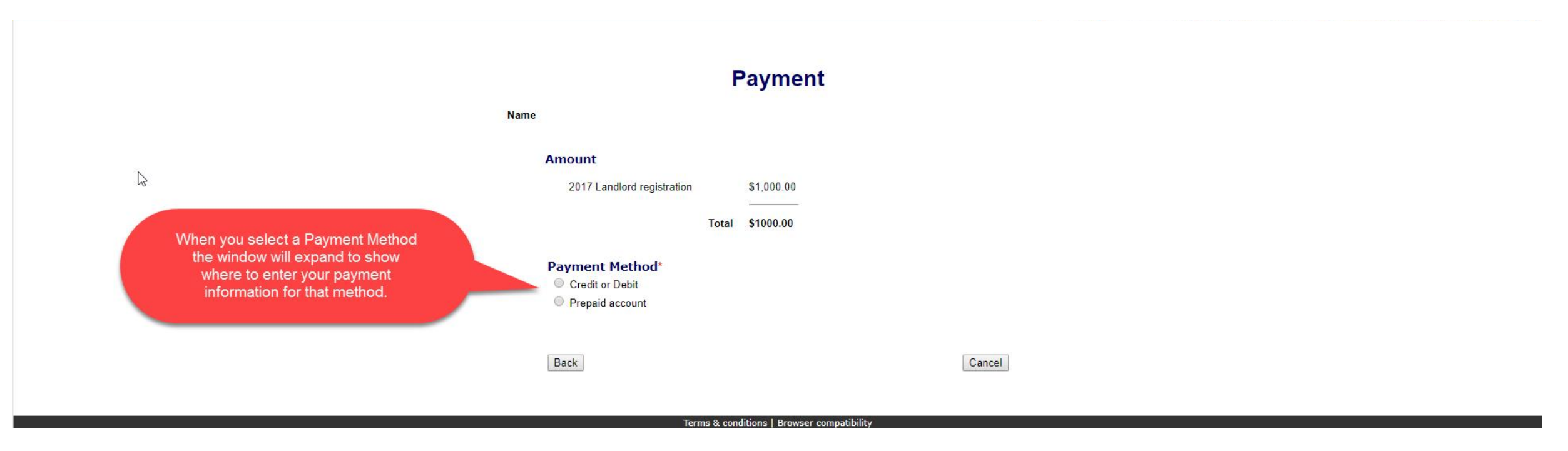

- You may pay with Credit or Debit or Prepaid Account.
- Select your "Payment Method".
- Enter your payment information and select "Pay now".

#### • Receipt

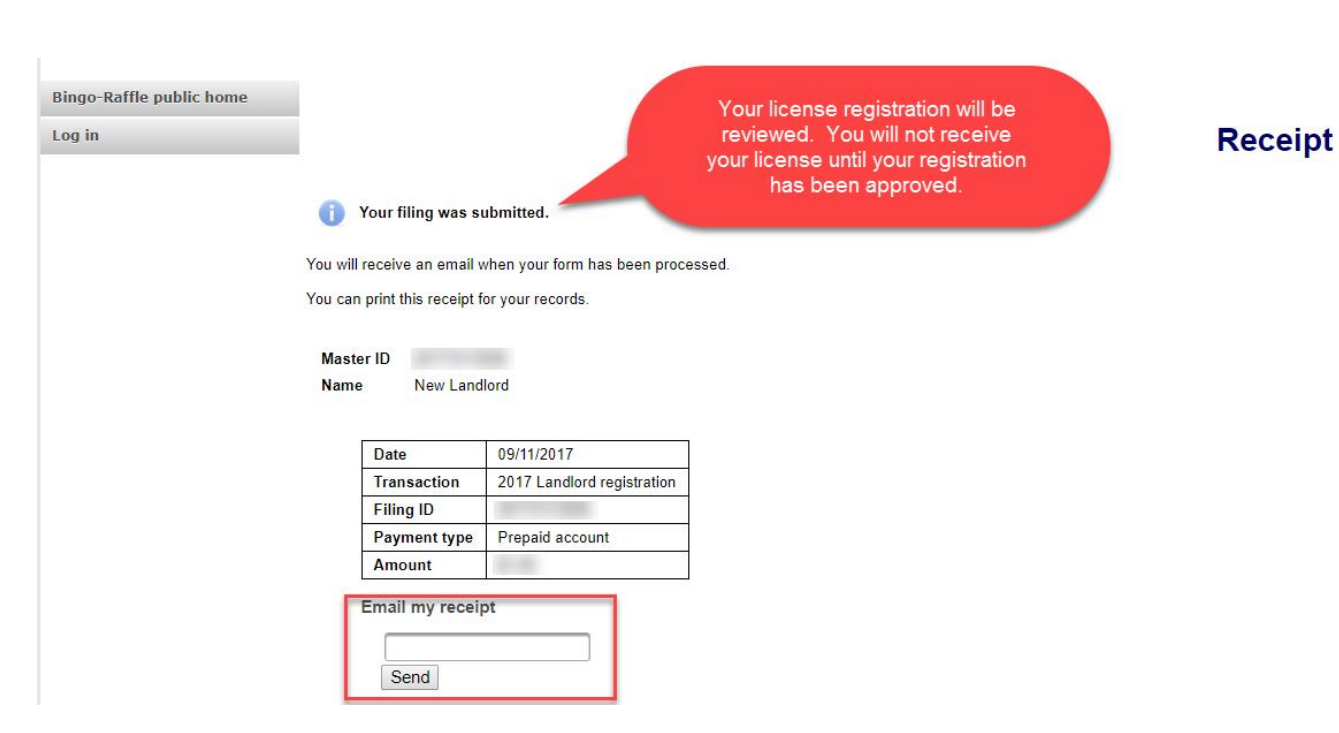

- Your license registration has been submitted for review.
- You can print your receipt or send an email of your receipt to an email address of your choice.
- Take note of your Master ID to help you with logging in.

# Instructions for Landlord Login and Status/Notifications e-File

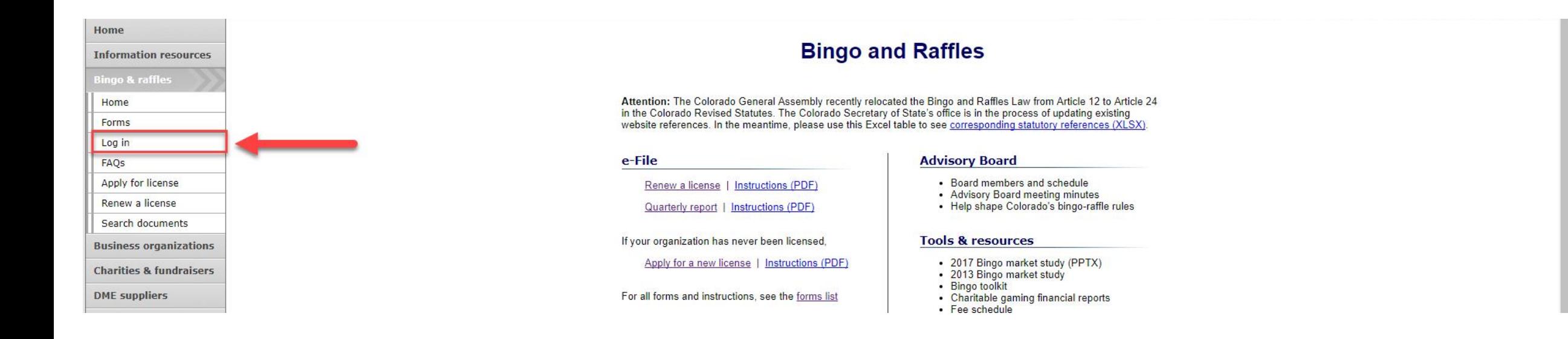

• Select "Log in" from the Bingo and Raffles Homepage

#### **Bingo-Raffle**

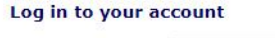

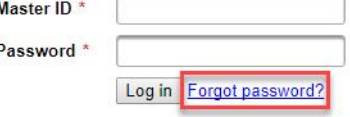

- In order to login to your account for the first time, you will need to reset your password.
- Select "Forgot password?"

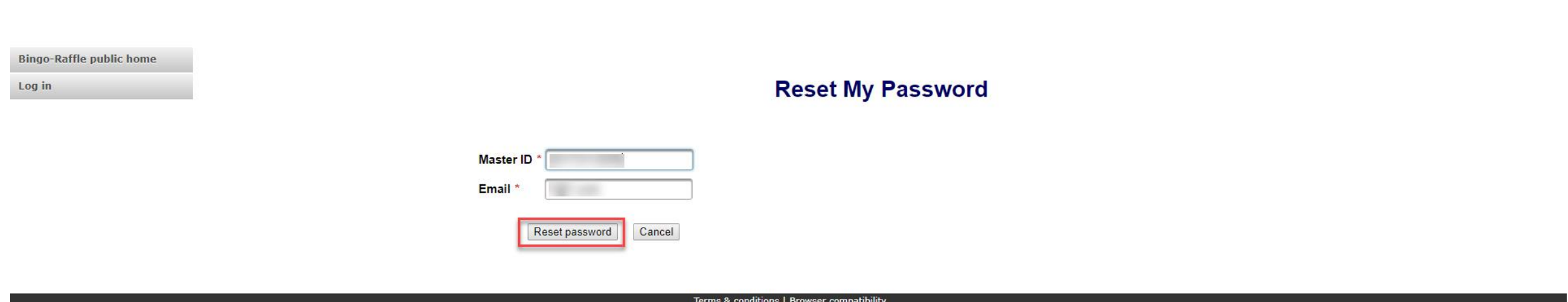

- Enter your Master ID that you received after submitting your registration.
- Enter the Email you used in your registration.
- Select "Reset password". You should receive an email with a temporary password.

#### **Bingo-Raffle**

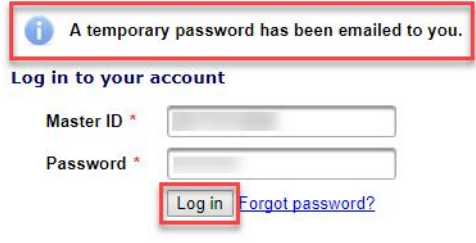

#### Terms & conditions | Browser compatibility

- Look for an email with your Master ID and Temporary password.
- Enter the Master ID and in Password enter your Temporary password.
- Select "Log in"

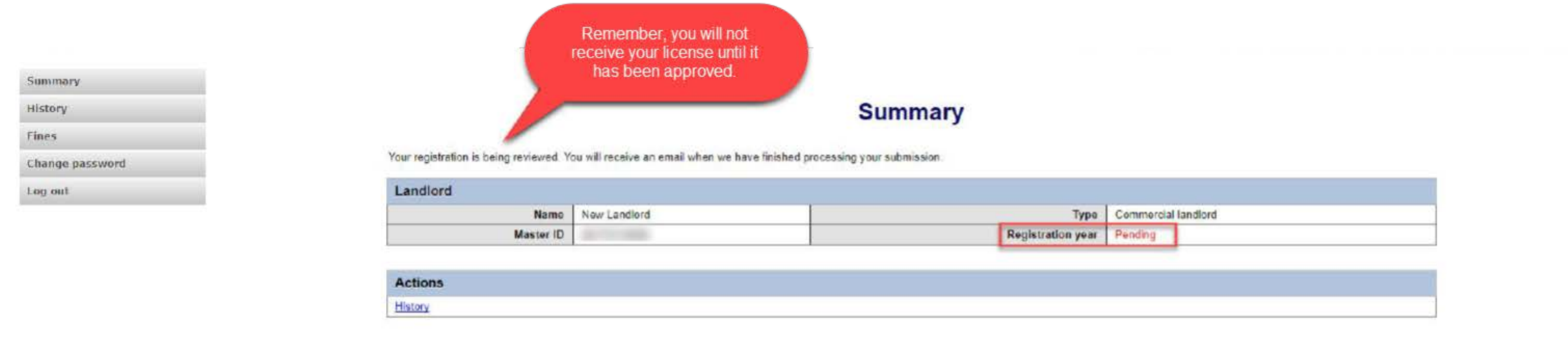

- When you login you should see your summary page. You can review your registration status, history of submissions, fines and change your password.
- See the next pages of these instructions for a list of registration statuses and notifications.

#### Landlord License Status

• Pending

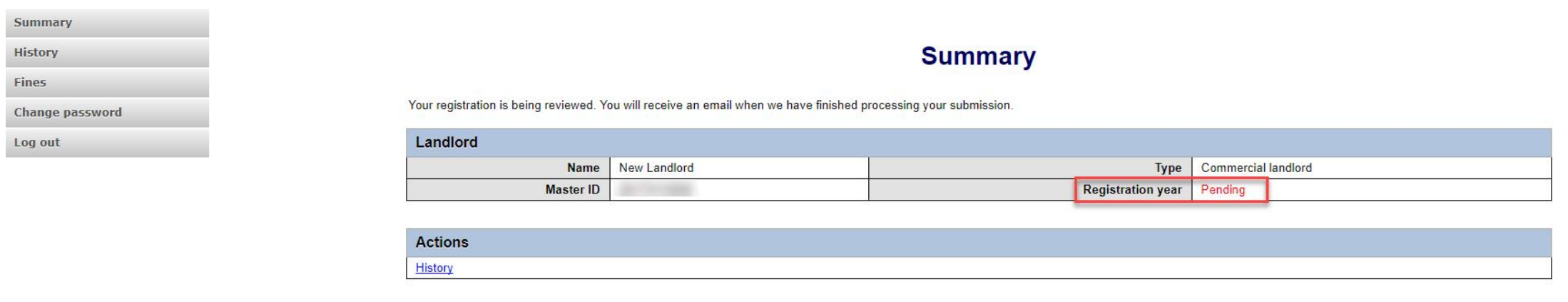

Terms & conditions | Browser com

- Your registration is being reviewed.
- You will receive an email once the submission has been processed.

#### Landlord License Status

• Pending – Fix and resubmit

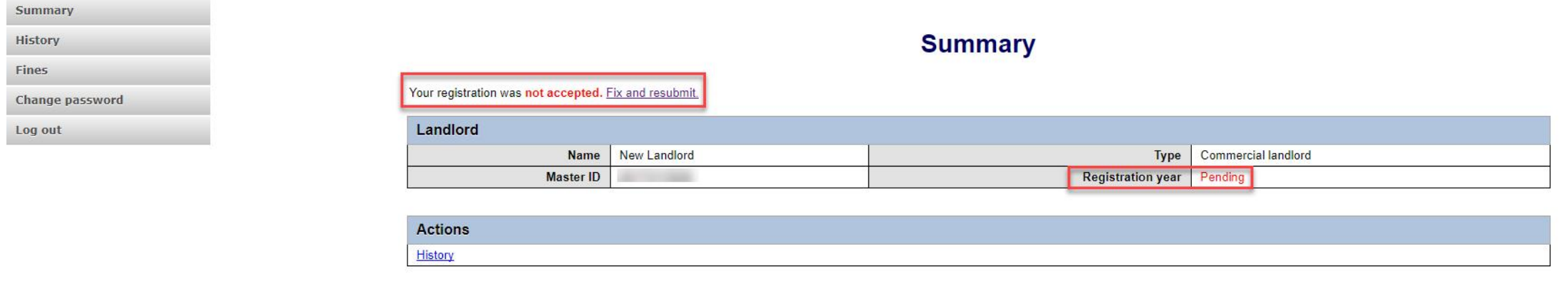

- Your registration was rejected and an email was sent to you with reasons why.
- You will need to select "Fix and resubmit" to correct your registration and resubmit it.
- You will not need to pay again.

### Landlord License Status

• Current

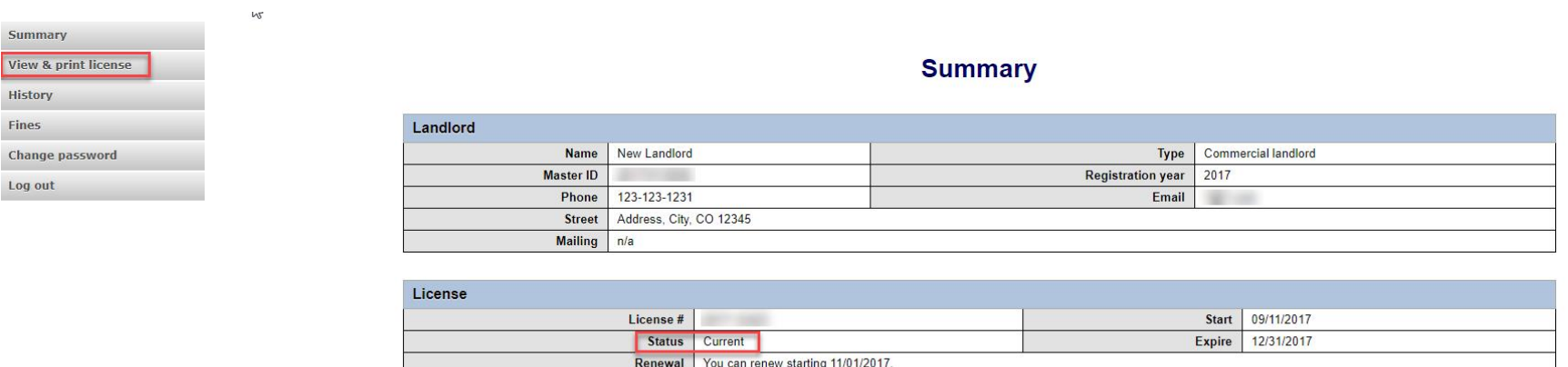

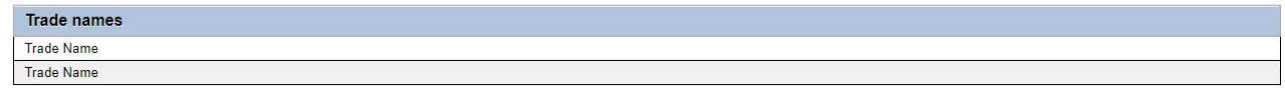

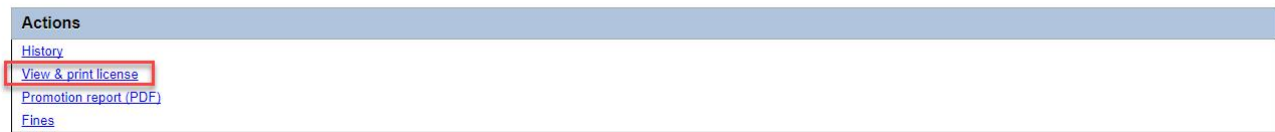

- Your registration was approved and an approval email was sent.
- You are able to view and print your license by selecting "View & print license".
- Your summary page should show your license start and expiration date along with other info.

Landlord License Contact Info If you have questions or need additional assistance please contact the Bingo-Raffles program at: Call us at: 303-869-4910 or Email us at: licensing@[coloradosos.gov](mailto:licensing@sos.state.co.us)